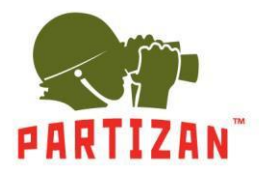

#### **NVR (IP).**

- 1. Po montáži kameru připojte konektor typu RG-45 LAN do odpovídajícího slotu kamery.
- 2. Druhá strana napájecího kabelu je zapojena do mezilehého spínače. Kabel napájení kamery by měl být připojen k napájecímu zdroji 12 V s odpovídajícím výkonem.
- 3. Připojte modul NVR k prostřednímu přepínači pomocí síťového propojovacího kabelu.
- 4. Pokud připojíte kameru pomocí WiFi, budete potřebovat pouze napájecí kabel kameru připojeného k napájecímu zdroji 12V s odpovídajícím výkonem.
- 5. Připojte monitor k NVR pomocí kabelu HDMI nebo VGA.
- 6. Připojte optickou myš k volné zásuvce USB.
- 7. Připojte modul NVR k elektrické síti pomocí napájecí jednotky dodané s ní.

#### **Průvodce instalací.**

1. Jakmile je NVR spuštěn, uvítá vás **Průvodce nastavením**. Je spuštěn při každém zapnutí NVR.

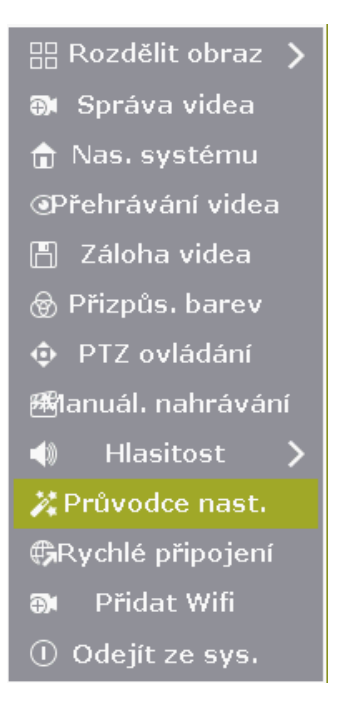

2. Systém vám nabídne přihlášení. Zadejte heslo do příslušného pole.

#### Výchozí přihlášení: **admin**, heslo **admin**.

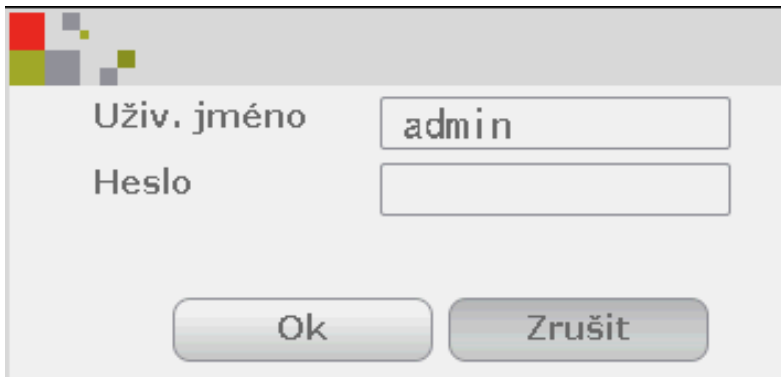

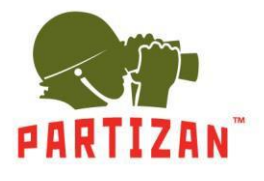

3. Dalším krokem jsou kódy QR: první dva jsou pro stahování mobilních aplikací pro Android a iOS, poslední obsahuje informace o MAC adrese NVR.

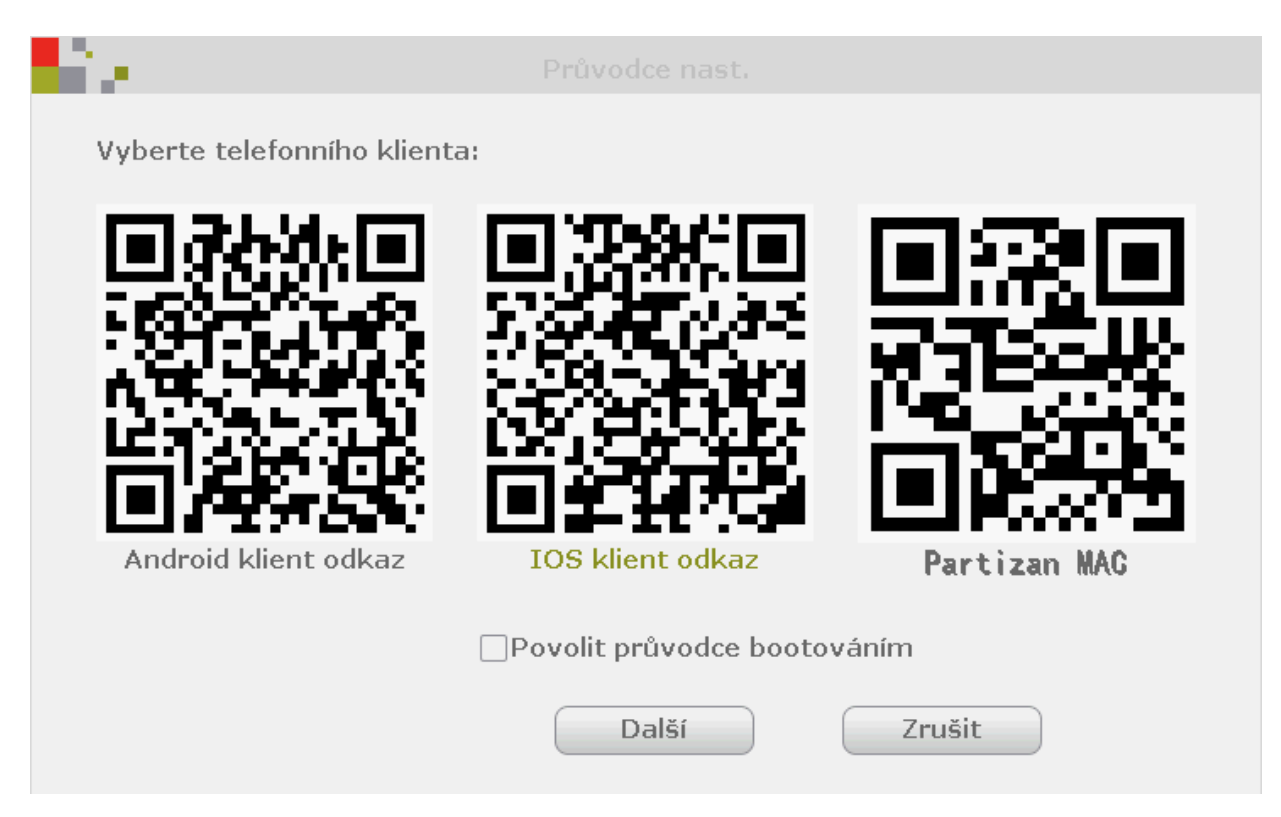

4. Další jsou nastavení času a data (časové pásmo, formát času atd.) a nastavení jazyka.

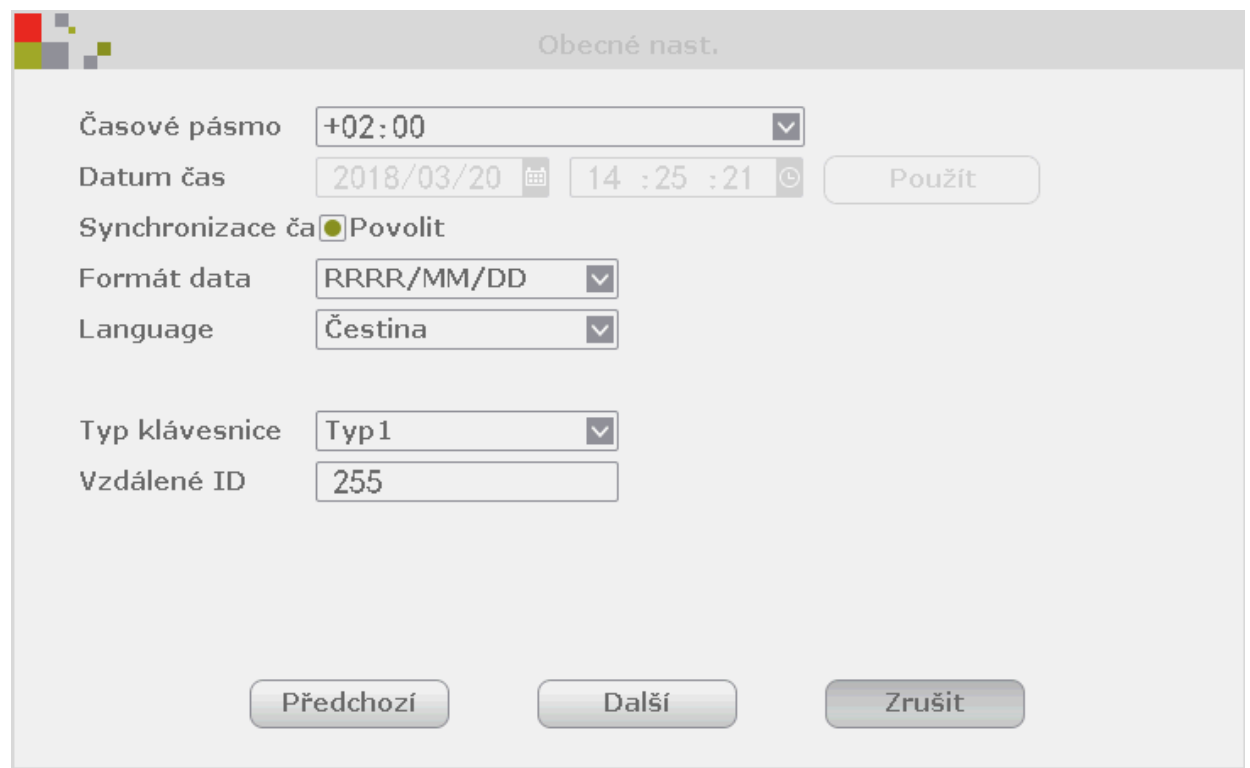

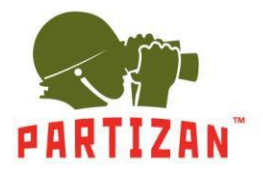

5. Následuje síťový test. Pokud test selže, můžete klepnout na tlačítko Síť a upravit nastavení ručně.

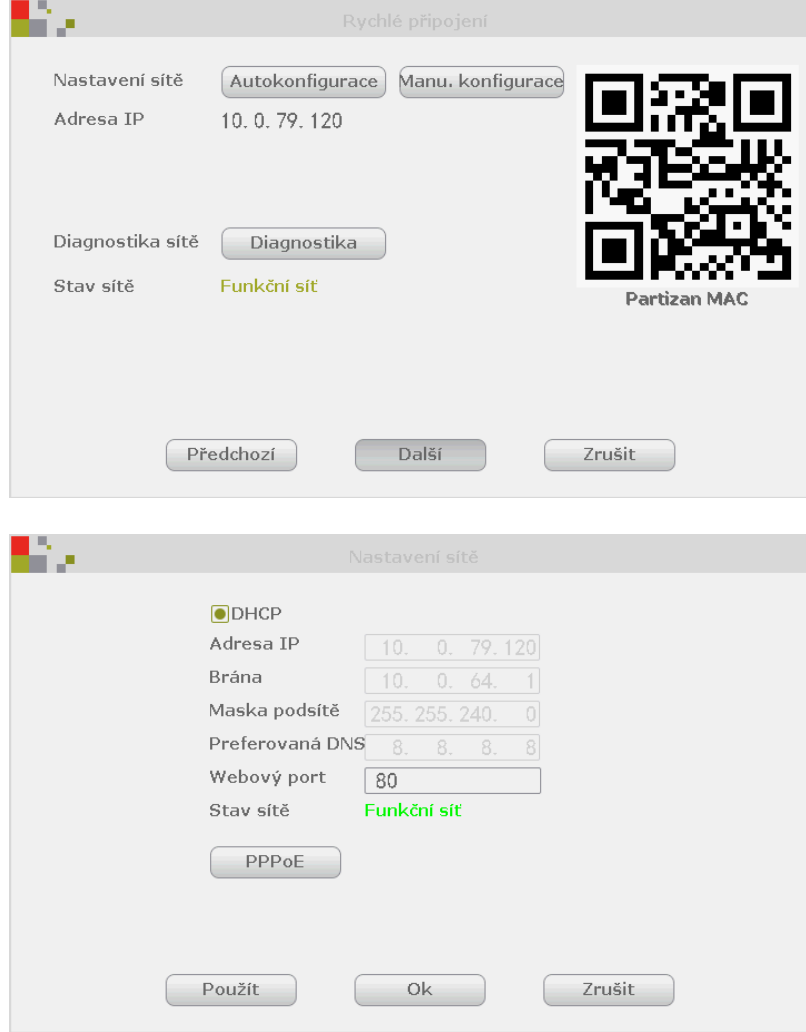

6. Další informace o stavu HDD. V případě potřeby je lze formátovat.

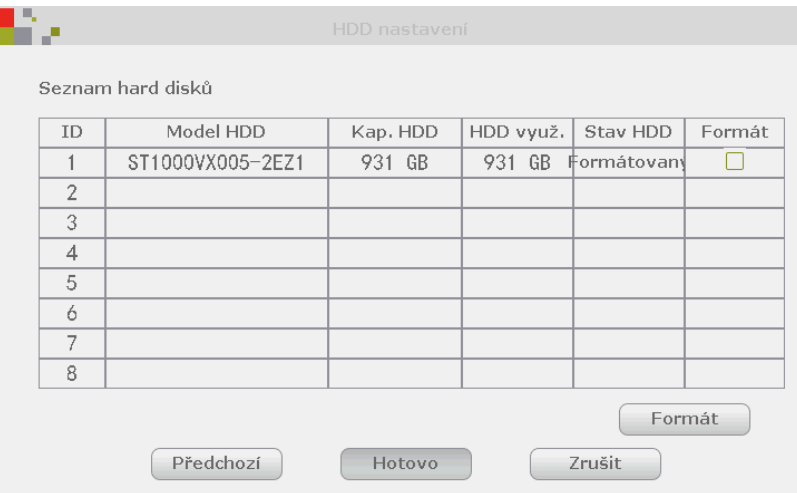

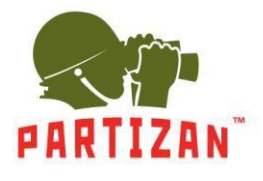

## **Přidání IP kamery.**

- 1. Připojte kameru, který přidáváte do stejné lokální sítě jako NVR pomocí patch-cord.
- 2. Stisknutím pravého tlačítka myši přejděte do hlavní menu. Zvolte položku **Správa videa**.

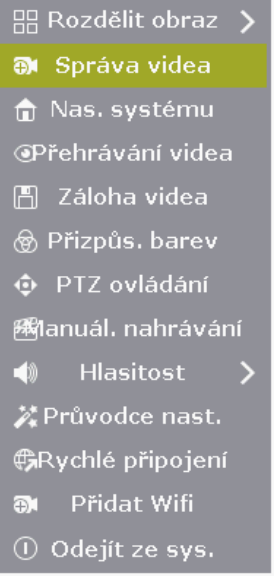

3. Stiskněte tlačítko **Obnovit** tak, aby systém mohl vyhledávat lokální zařízení, která ještě nebyla přidána.

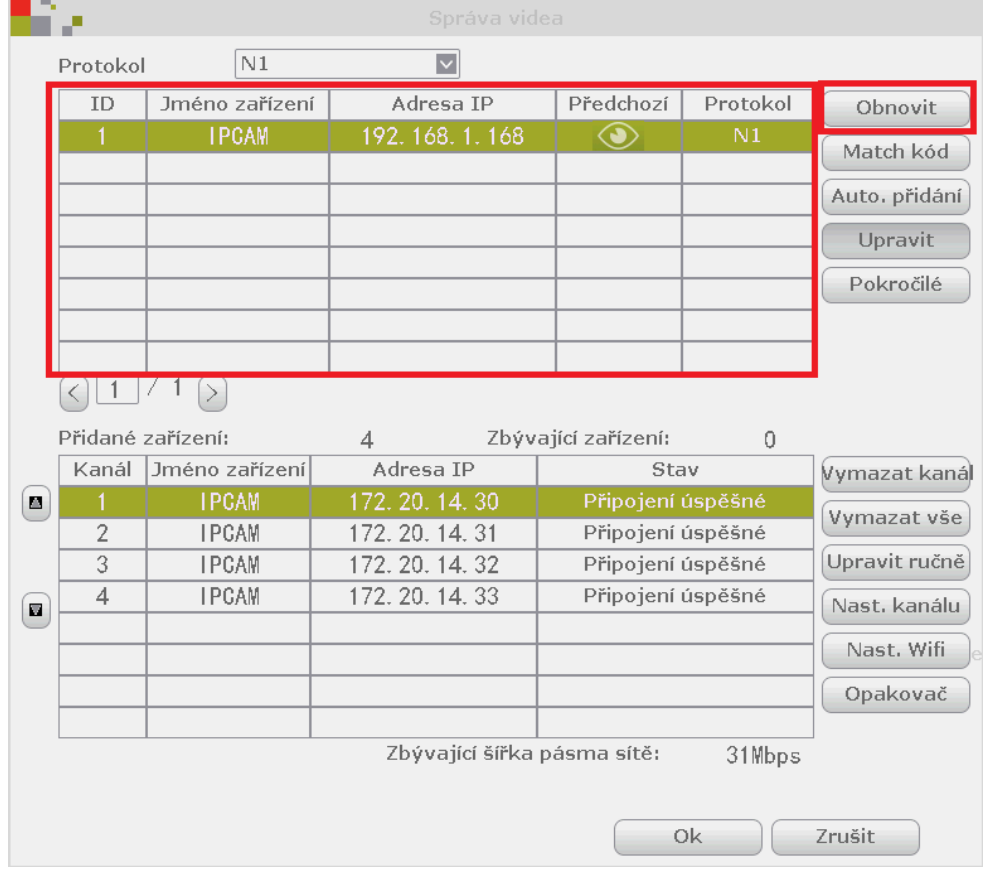

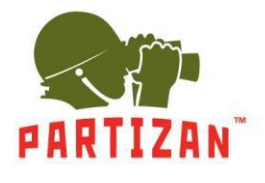

4. Stisknutím tlačítka **Match kód** nastavíte WiFi kameru a NVR.

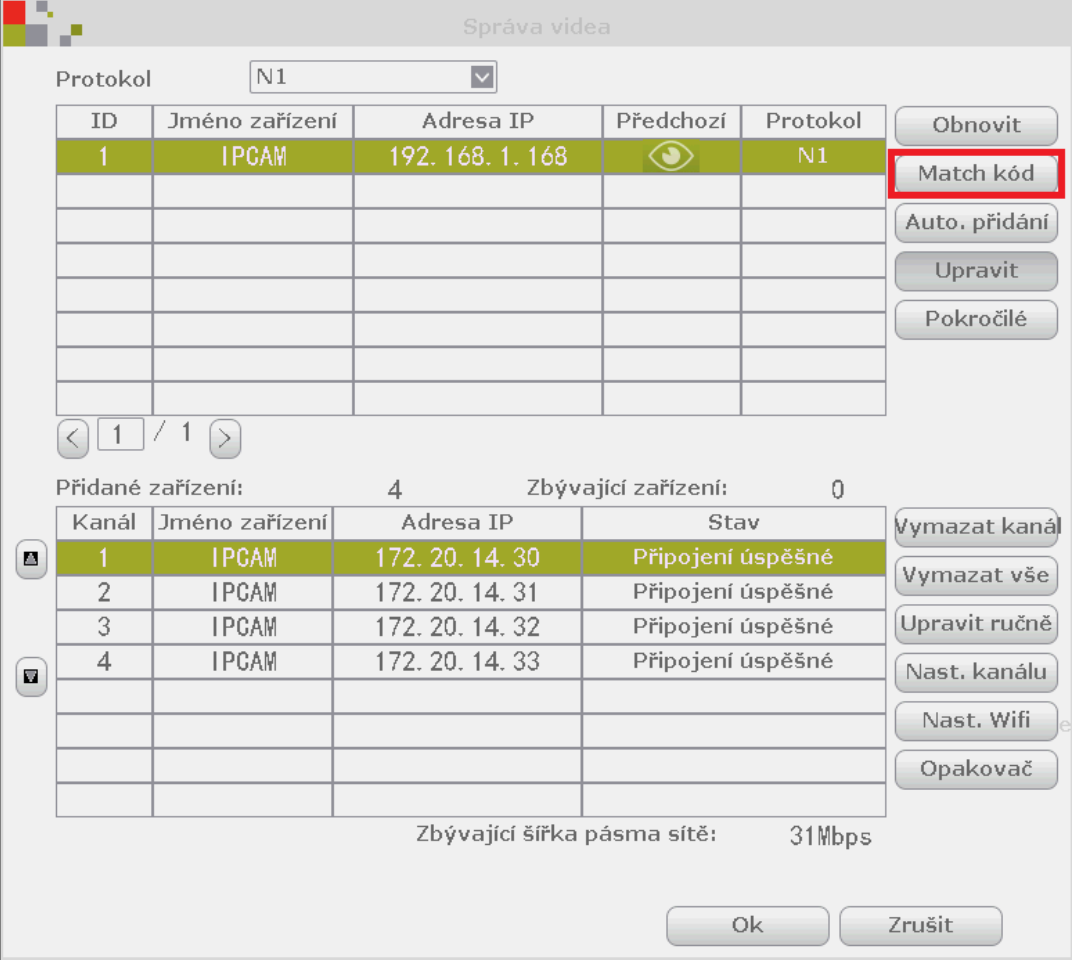

5. Kamera bude přidána automaticky.

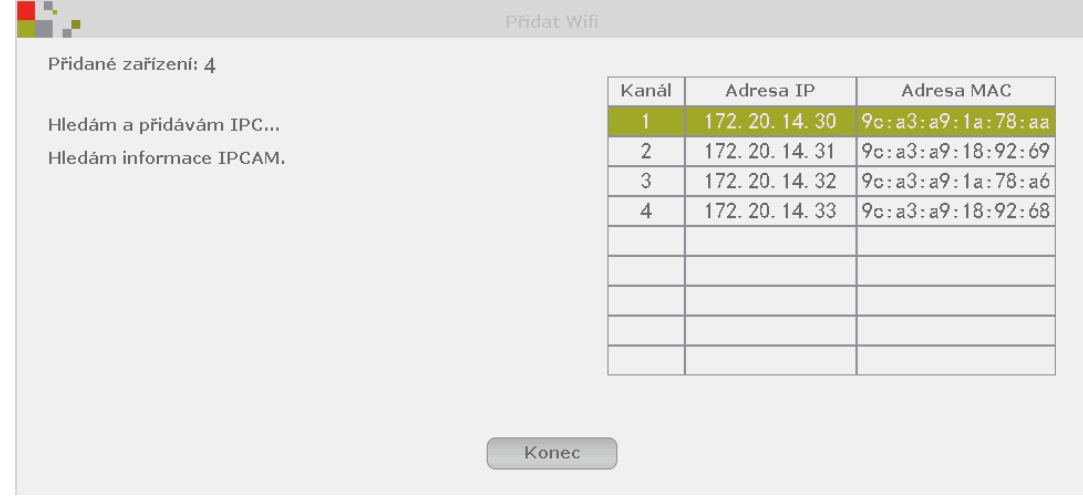

6. Můžete odpojit síťový kabel kameru od místní sítě, nyní bude pracovat přes WiFi.

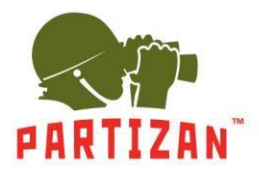

# **Nastavení opakovače WiFi.**

1. Stiskněte tlačítko **opakovač**.

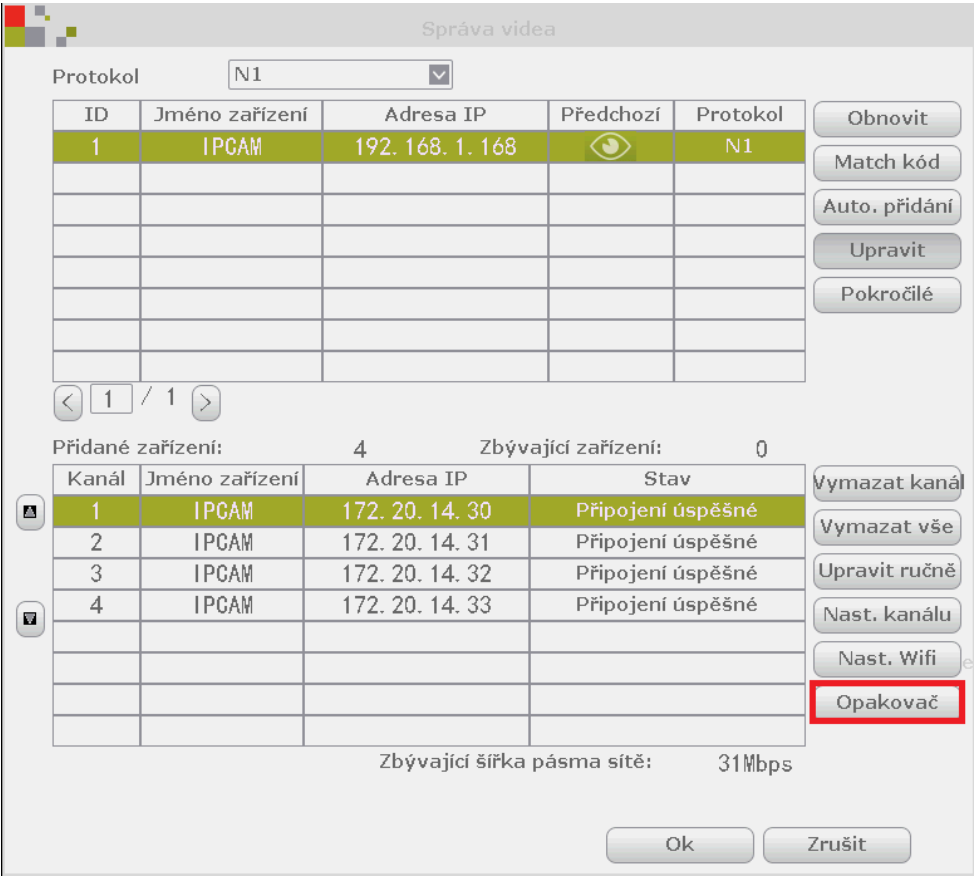

2. Stiskněte tlačítko "**+**" odpovídající kanálu, který chceme vytvořit jako opakovač.

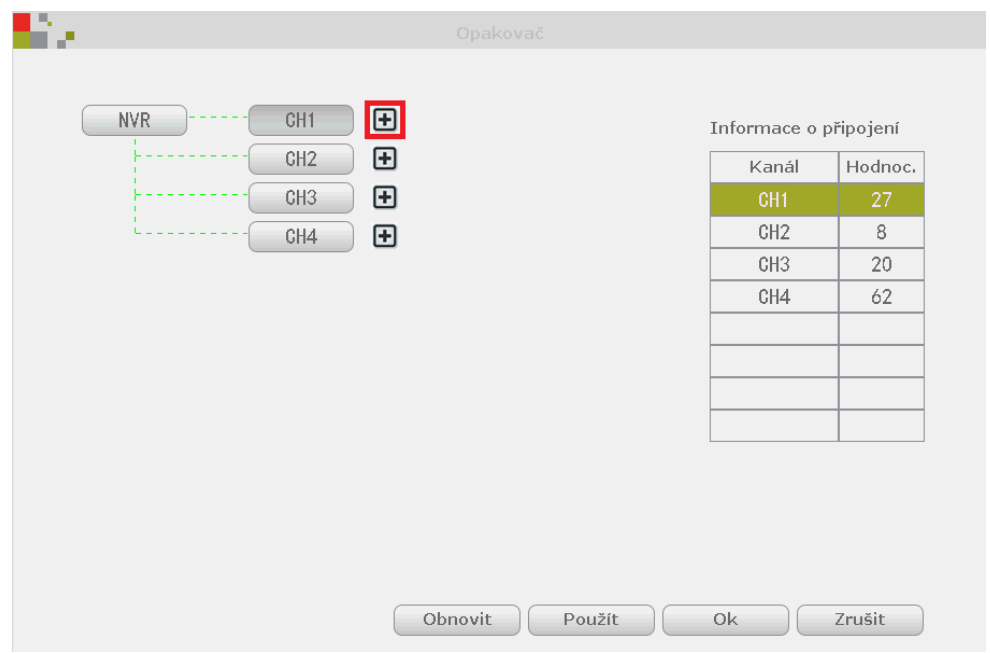

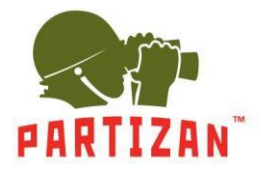

3. Poté vyberte kanál, který je třeba připojit přes opakovač.

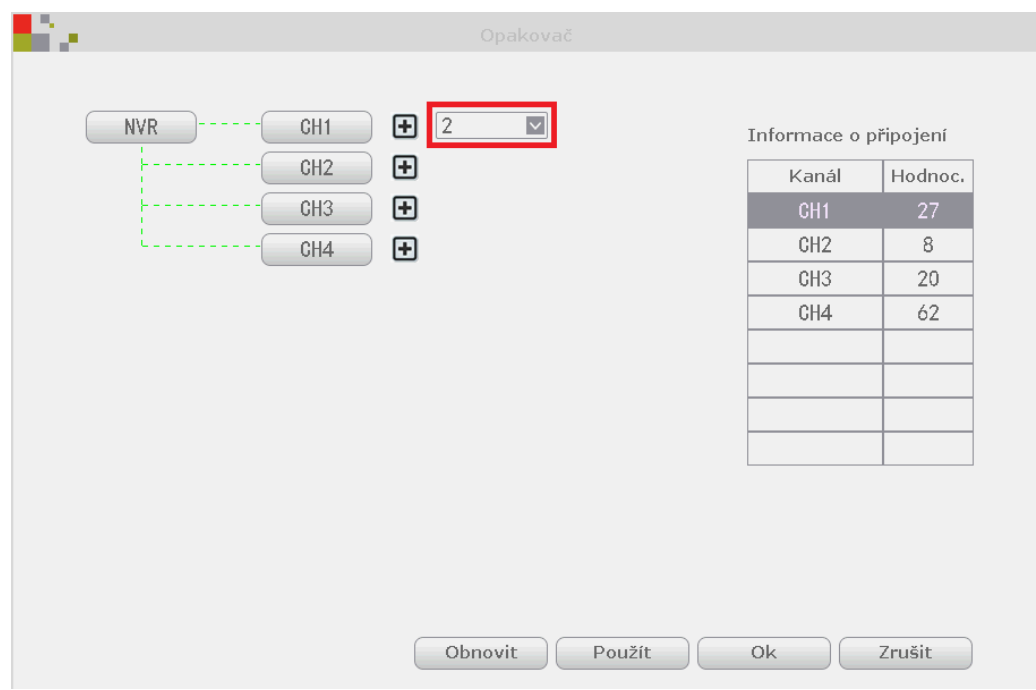

4. Stiskněte tlačítko **Použít**. Do jednoho opakovače můžete připojit až 2 zařízení.

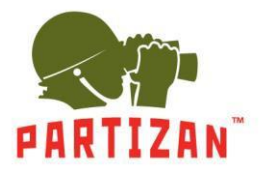

**COLOR** 

## BEST SOLUTION FOR COMPLETE SECURITY **FROM EUROPEAN MANUFACTURER!**

## **Kvalita záznamu videa a nastavení detekce pohybu.**

1. Klepnutím pravým tlačítkem přejděte do hlavní menu a zde do **nastavení systému**.

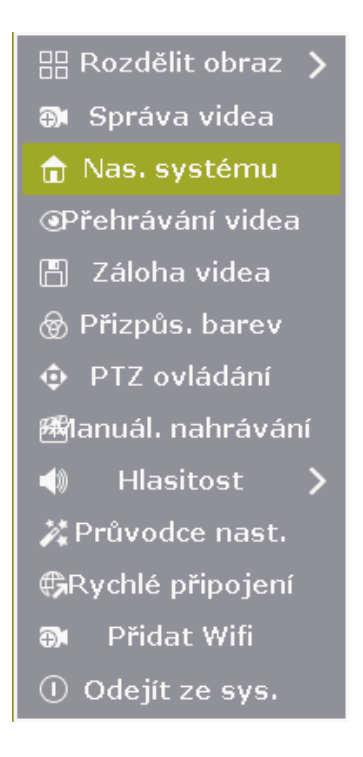

2. Zvolte možnost **Nastavení kódování / Nastavení kanálu**.

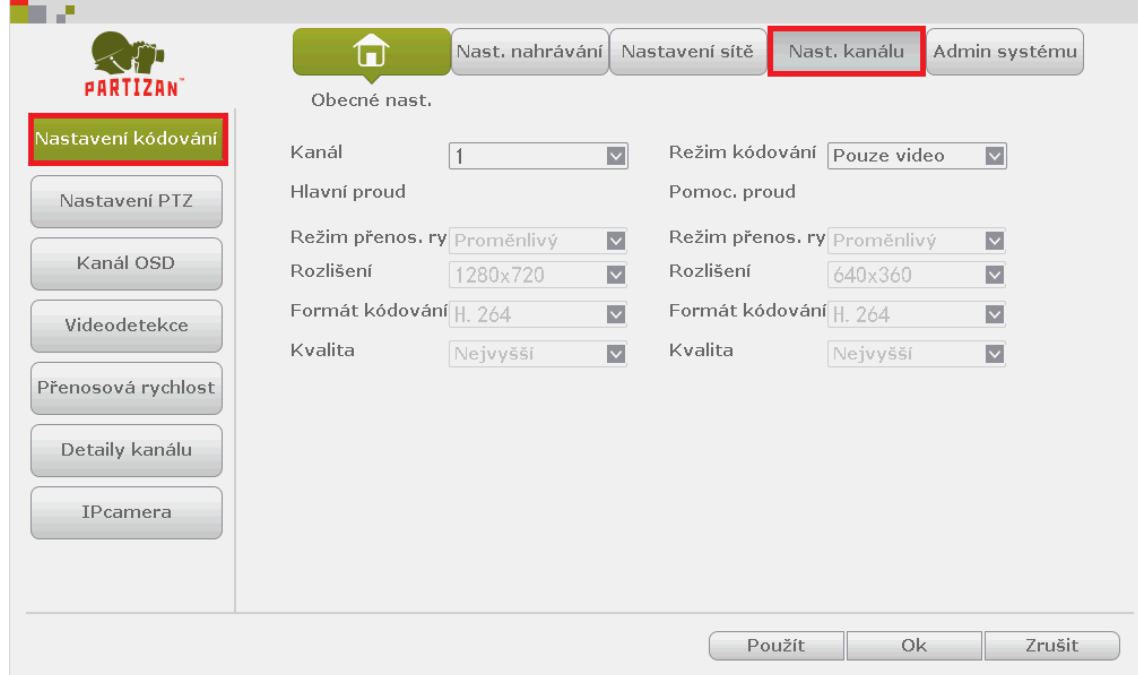

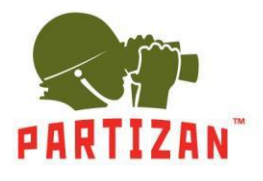

3. Vyberte kanál a proveďte **nastavení kanálu**.

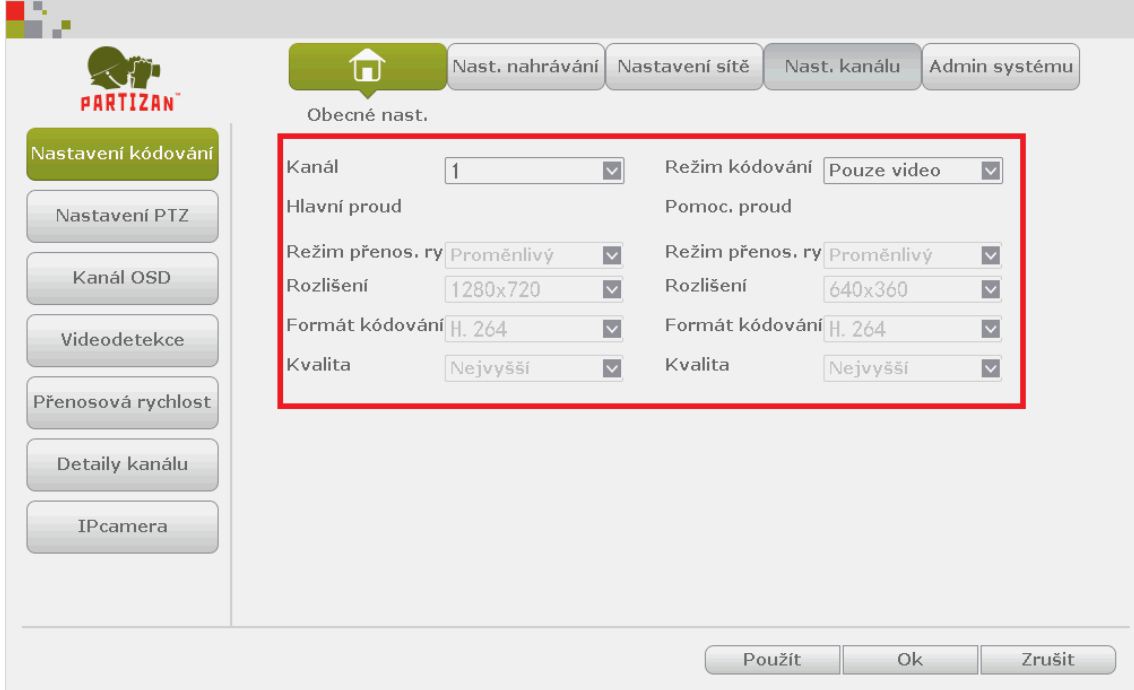

4. Vyberte položku **videodetekce.**

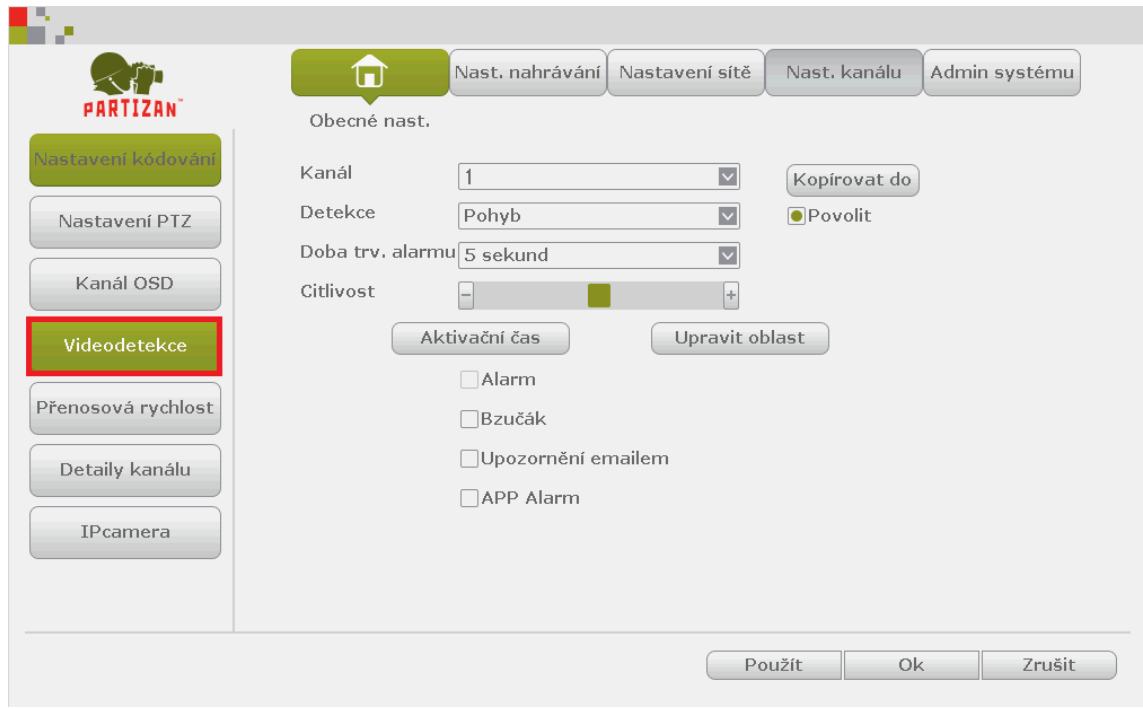

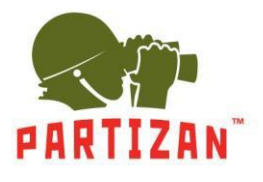

5. Vyberte **kanál**.

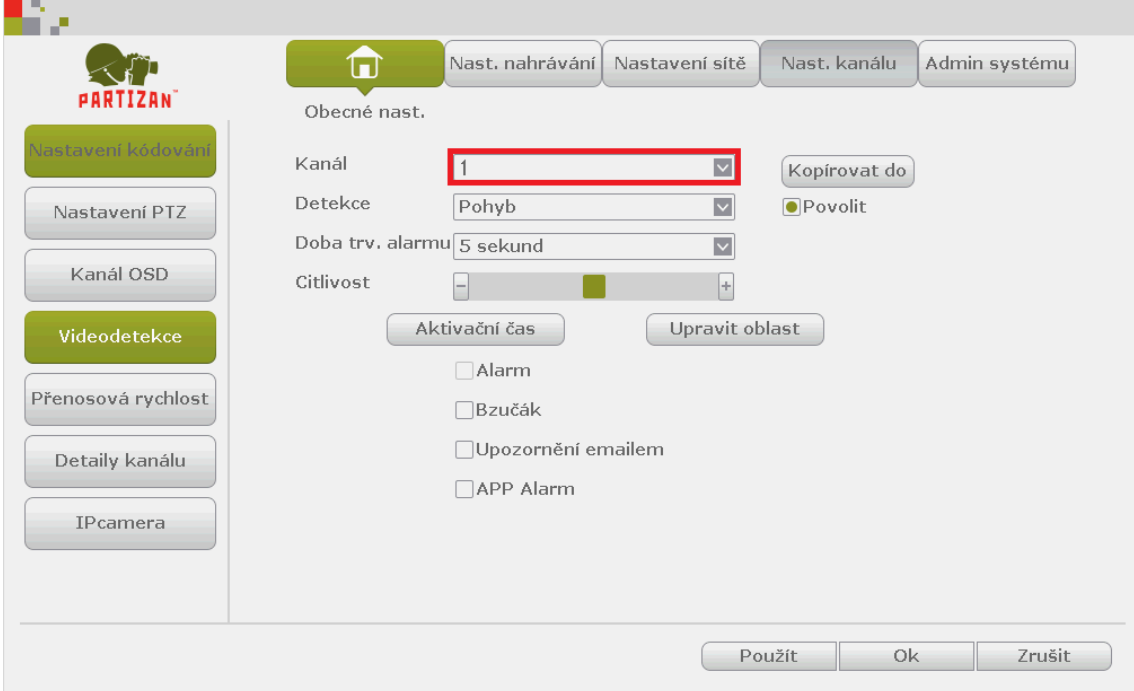

#### 6. Zvolte **Povolit**.

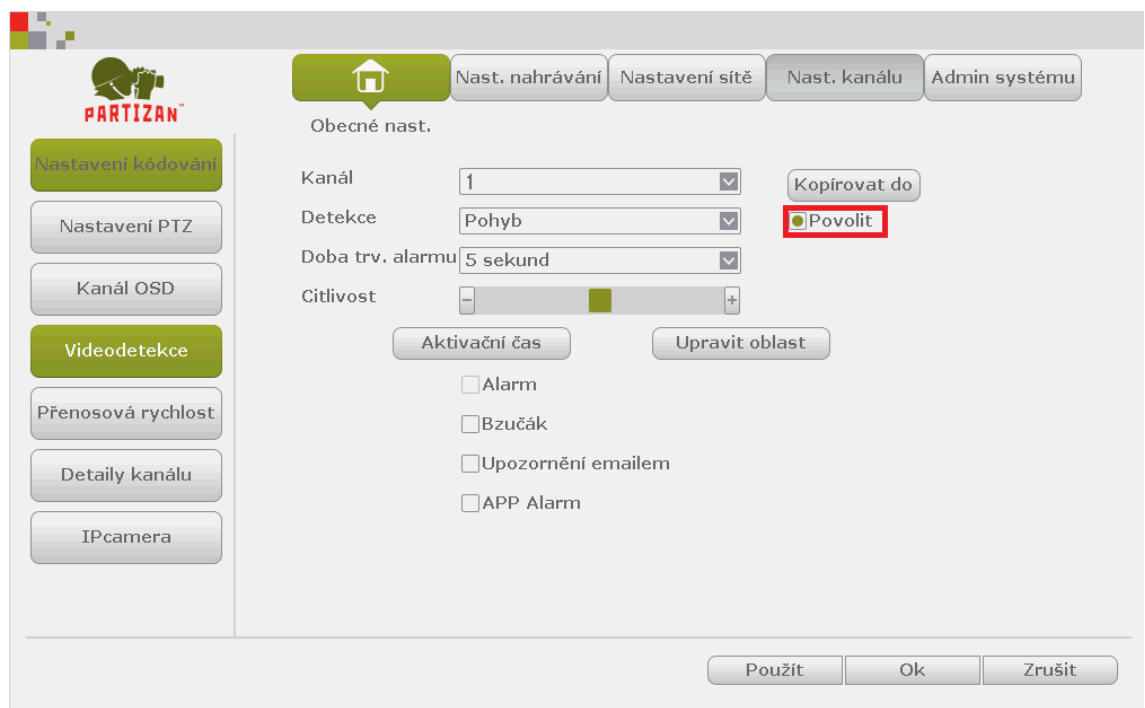

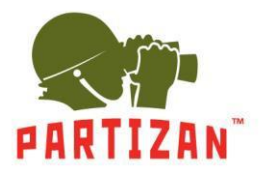

7. Nastavte **citlivost** a upravte **oblast**.

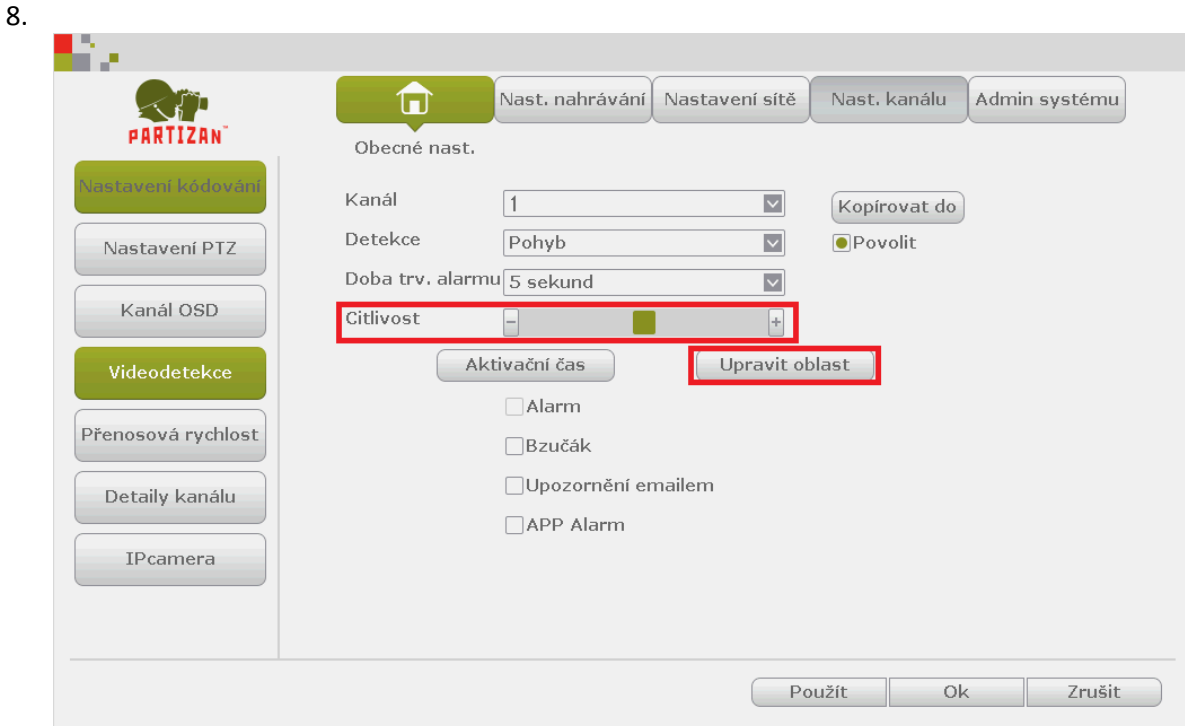

9. Uložte nastavení.

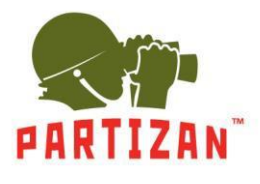

#### **Nastavení záznamu.**

1. Vstupte do hlavního menu, poté do **nastavení nahrávání** a následně do položky **plán nahrávání**.

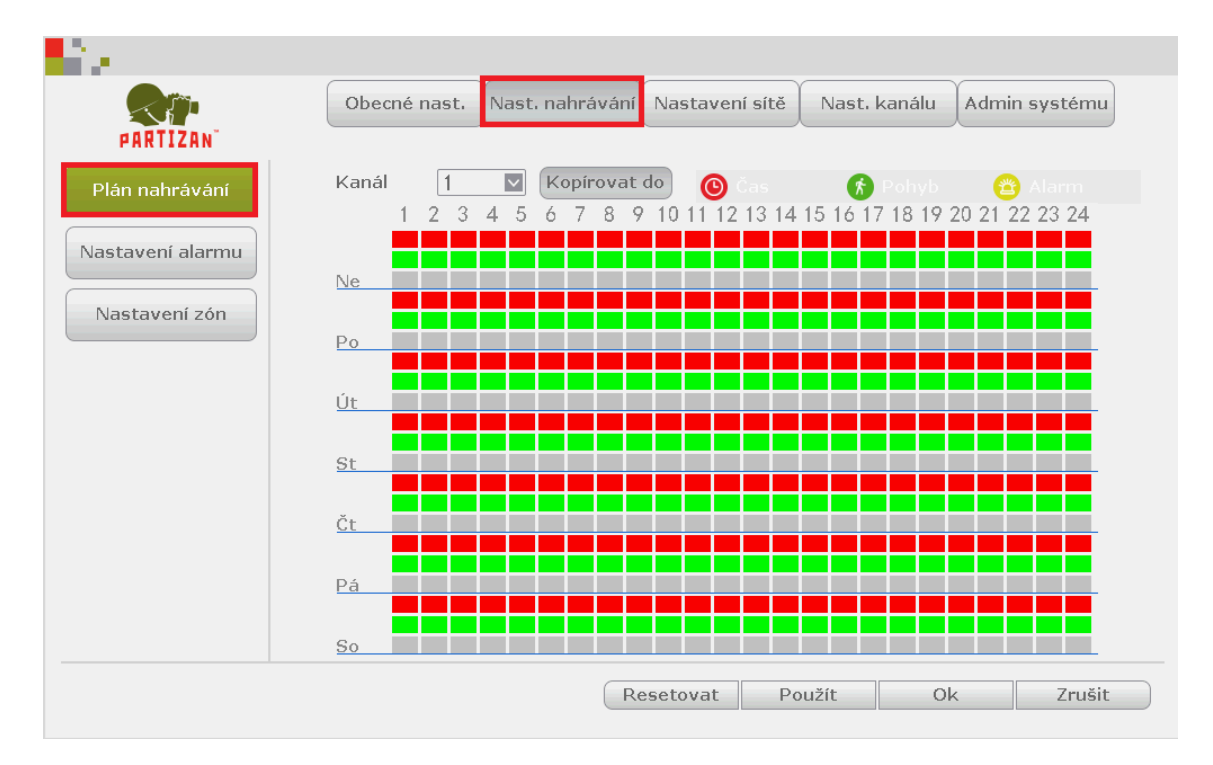

#### 2. Vyberte kanál.

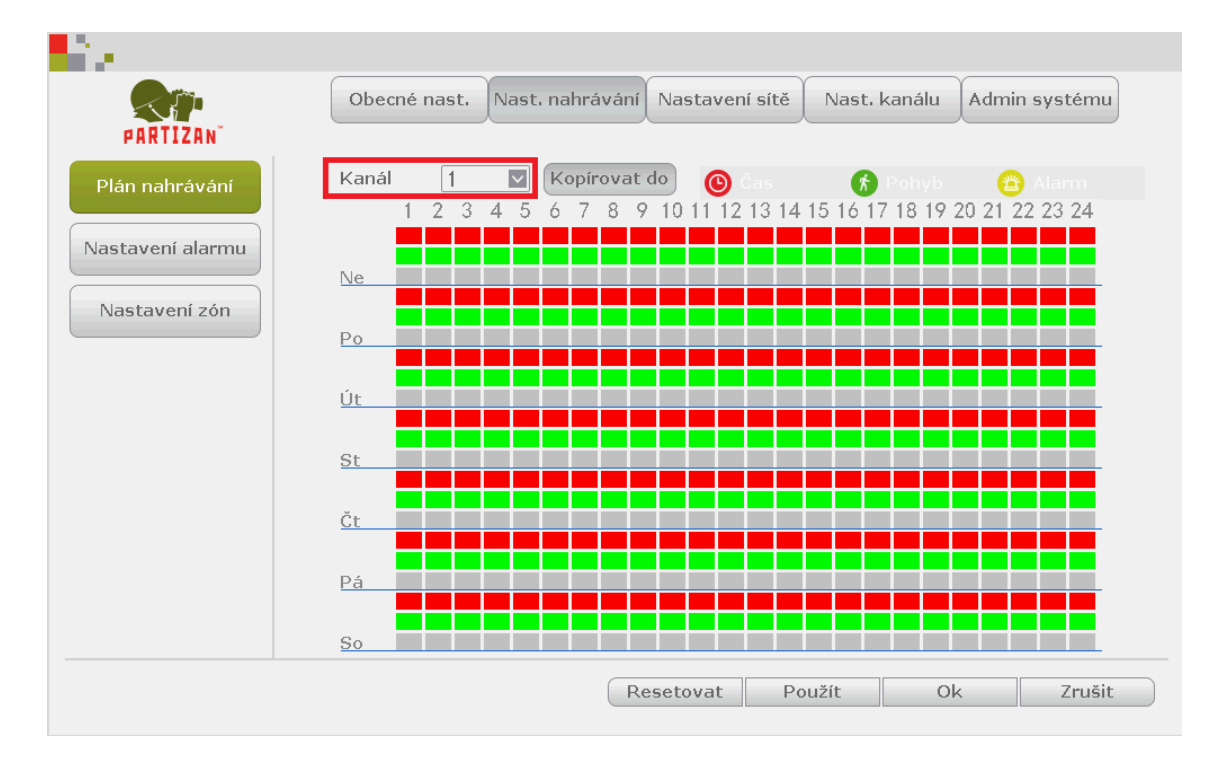

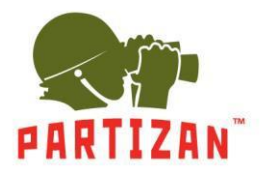

3. Zvolte režim záznamu: **Čas**, **Pohyb** nebo **Alarm**.

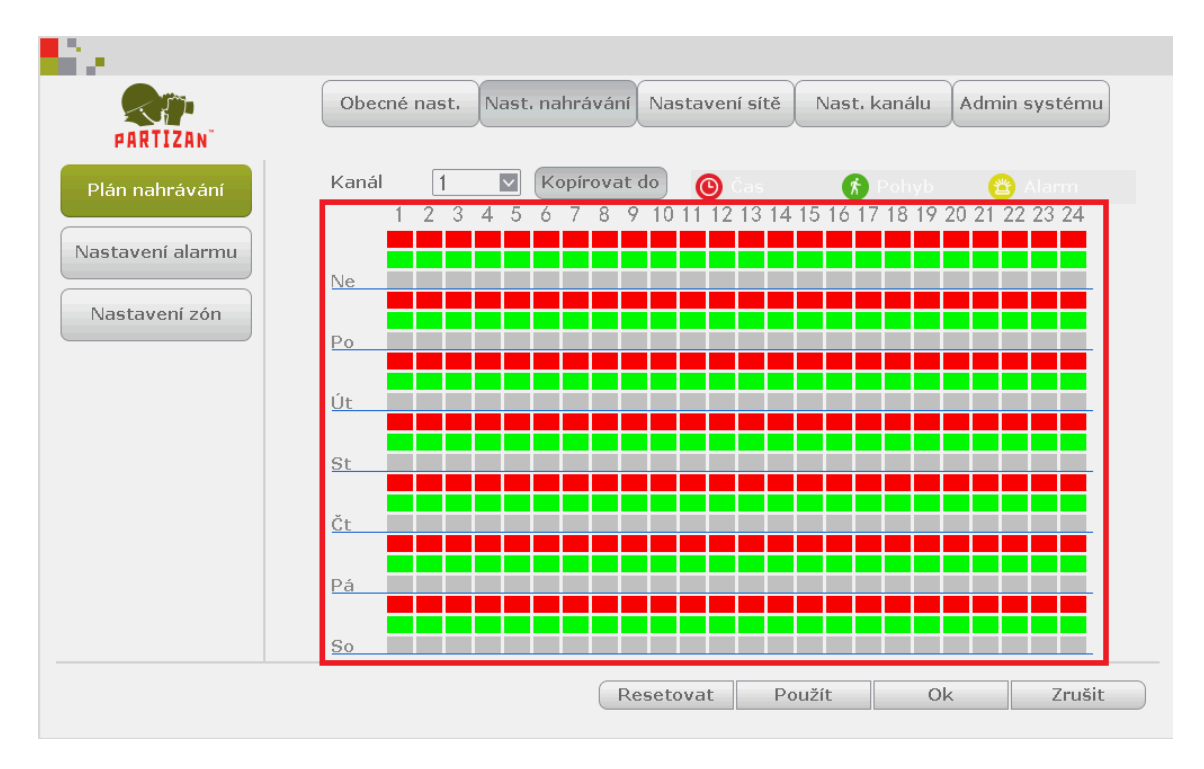

4. V případě potřeby můžete kopírovat nastavení i na jiné kanály.

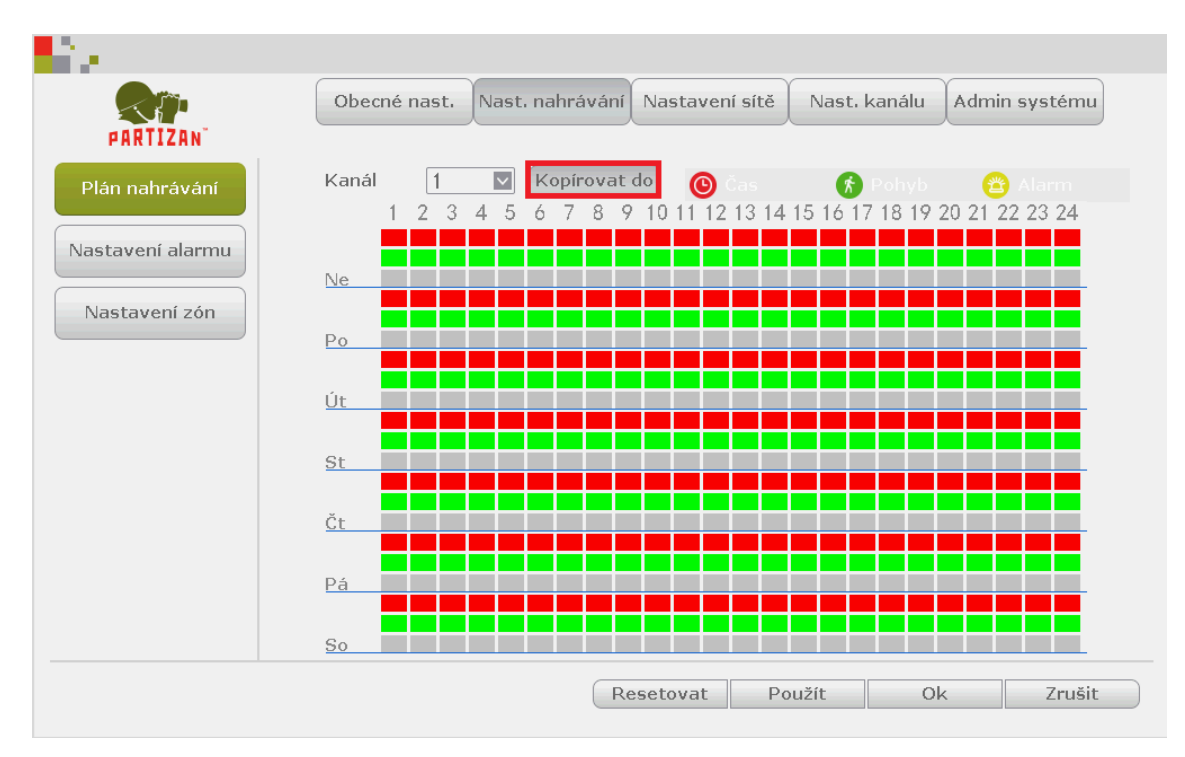

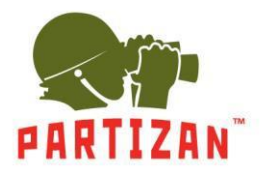

#### **Přehrávání videa.**

- 1. Otevřete hlavní menu stisknutím pravého tlačítka myši.
- 2. Zvolte položku přehrávání **Přehrávání videa**.

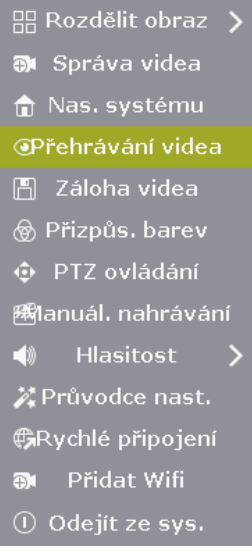

3. V otevřeném okně zvolte datum, kanál a stiskněte tlačítko **Hledat**.

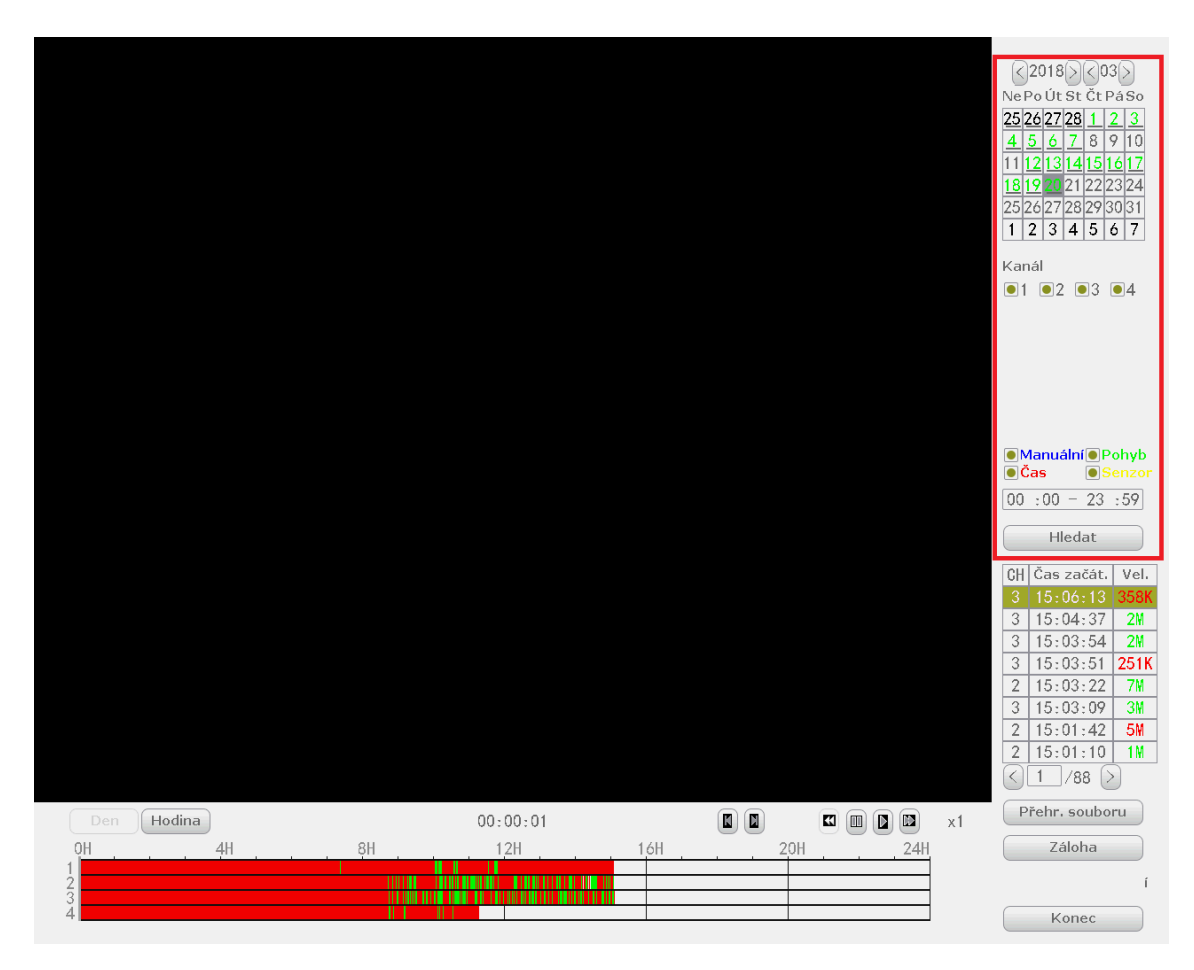

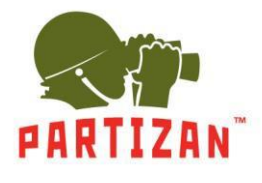

4. V pásmu, které se zobrazí na obrazovce, vyberte čas a stiskněte tlačítko **Přehrát** na panelu nástrojů.

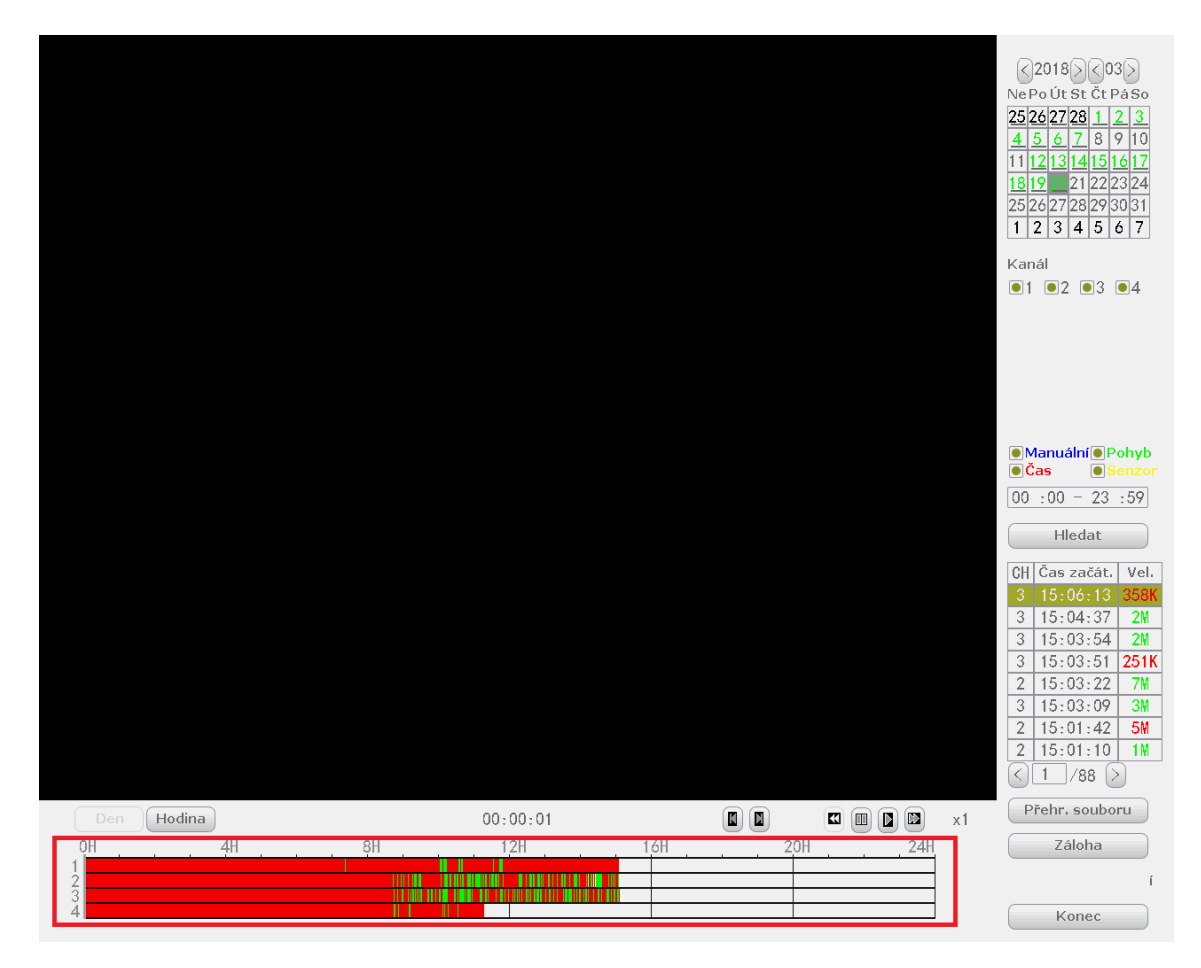

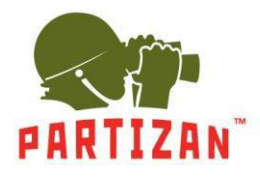

#### **Zálohování**

- 1. Vložte paměťové zařízení USB do jednoho z portů USB NVR.
- 2. Přejděte do nabídky přehrávání archivu. Po vstupu do archivu zvolte soubory, které chcete uložit na USB zařízení.

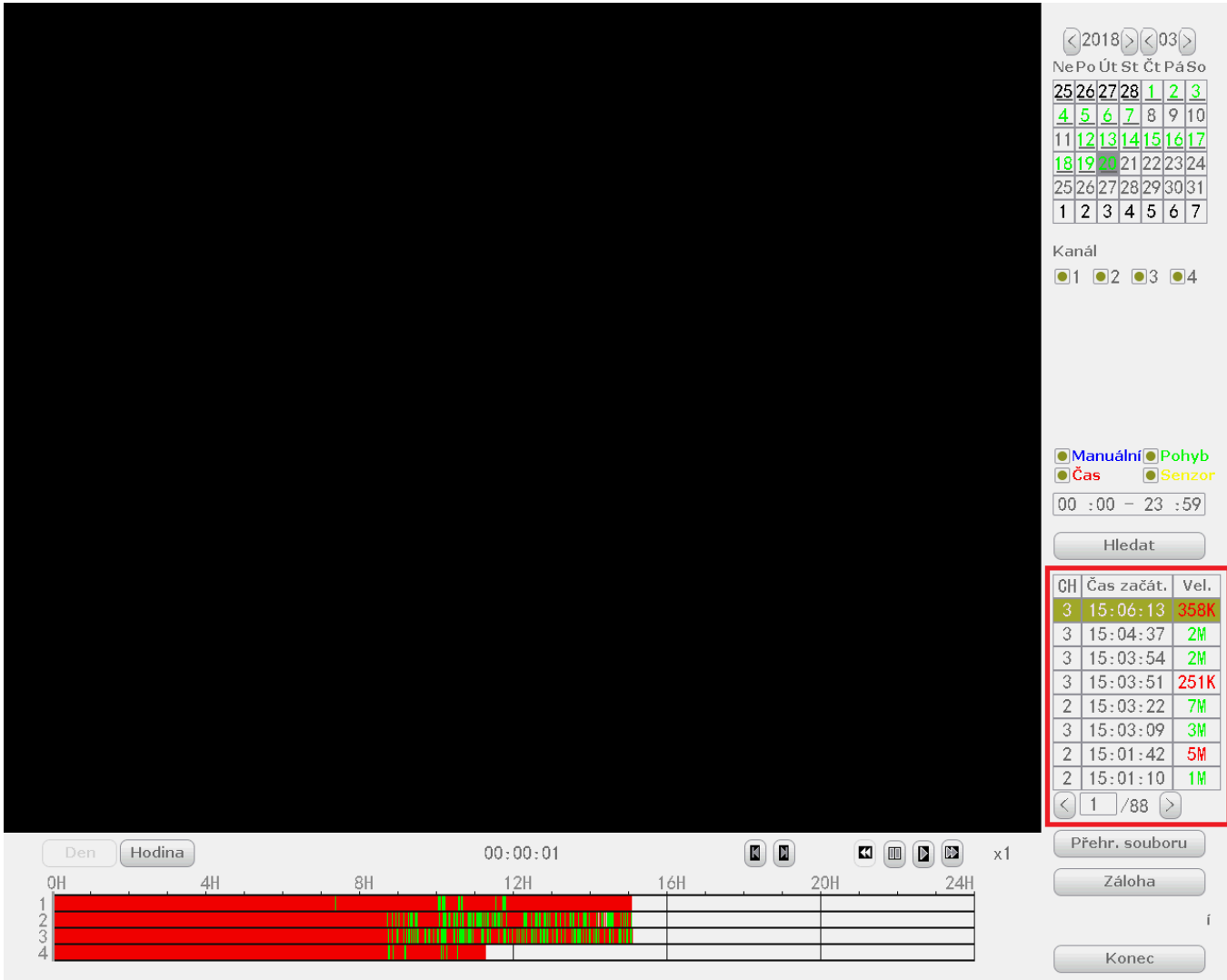

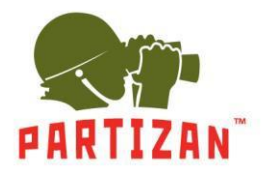

3. Stiskněte tlačítko **zálohování**.

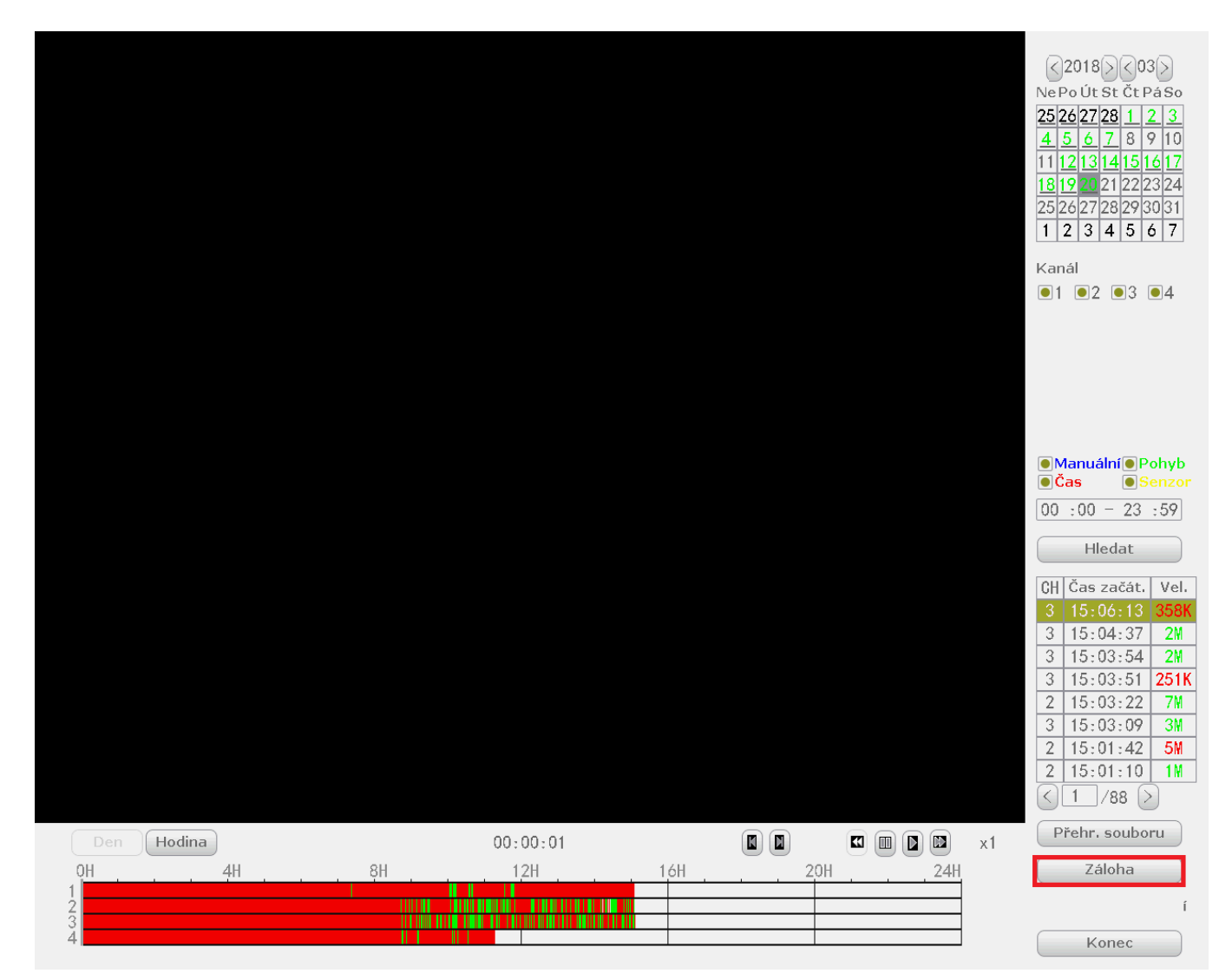

- 4. Počkejte, dokud nebudou všechny soubory zkopírovány.
- 5. Jakmile proběhně operace přes USB disk, lze ho vyjmout a přehrát na libovolném počítači pomocí standardního přehrávače.